# SC600 / SC620 User's Manual

## WinCE. NET Rugged Portable Data Terminal

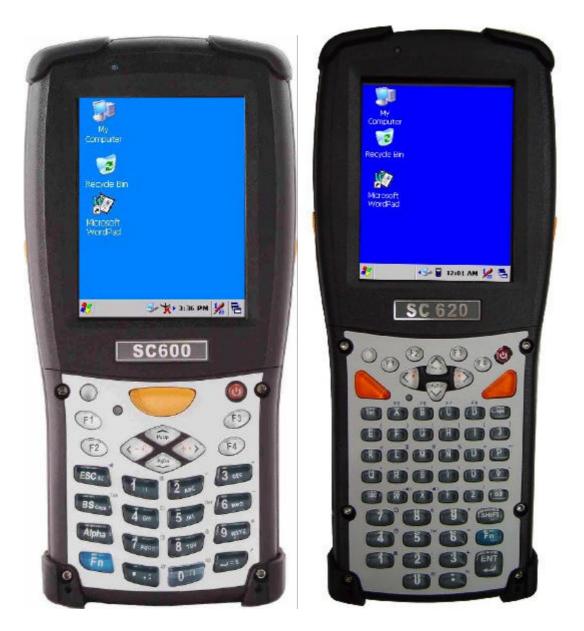

September/21/2006 Ver: 1.3

# **Table of Contents**

| Chapter 1. | Introduction                                       | 1-1  |
|------------|----------------------------------------------------|------|
|            | 1.1 About this Manual                              | 1-1  |
|            | 1.2 User and Product Safety                        | 1-2  |
|            | 1.3 Battery Safety                                 | 1-3  |
|            | 1.4 FCC Statement                                  | 1-4  |
|            | 1.5 Recycling & disposal instructions.             | 1-5  |
|            | 1.6 Regulatory information.                        | 1-5  |
|            | 1.7 Product Labeling                               | 1-6  |
|            | 1.8 System Specifications                          | 1-10 |
|            | 1.9 Environment Standard                           | 1-12 |
|            | 1.10 Warranty and after service                    | 1-12 |
| Chapter 2. | Getting Started                                    | 2-1  |
|            | 2.1 Check the package                              | 2-1  |
|            | 2.2 General View of the PDT                        | 2-3  |
|            | 2.2.1 SC600 general view                           | 2-3  |
|            | 2.2.2 SC620 general view                           | 2-5  |
|            | 2.3 Charging the Battery Pack                      | 2-7  |
|            | 2.3.1 Installing the battery pack                  | 2-7  |
|            | 2.3.2 Charging the battery pack with Power Adapter | 2-9  |
|            | 2.3.3 Charging the battery pack with Single Dock   | 2-10 |
|            | 2.4. Handling the PDT                              | 2-12 |
|            | 2.4.1 Starting the PDT                             | 2-12 |
|            | 2.4.2 Power on / off                               | 2-12 |
|            | 2.4.3 Calibration of the touch Screen              | 2-13 |
|            | 2.4.4 Adjusting the brightness                     | 2-13 |
|            | 2.4.5 To mute the Sound                            |      |
|            | 2.4.6 Using the Stylus                             | 2-14 |
|            | 2.4.7 Using the SC600 Keypad                       |      |
|            | 2.4.8 Using the SC620 Keypad                       |      |
|            | 2.4.9 Using the Ear/Microphone                     |      |
|            | 2.5 Navigating the Display                         | 2-34 |
|            | 2.5.1 Setting Time and Date                        |      |
|            | 2.5.2 Entering the Data                            |      |
|            | 2.5.3 The Command Bar                              |      |
|            | 2.5.4 The Task Bar                                 | 2-35 |

| 2.5.5 The Soft Keypad                    | 2-36 |
|------------------------------------------|------|
| 2.5.6 Setting Up Wireless LAN RF         | 2-36 |
| 2.5.7 Reading barcodes, 1D laser version | 2-37 |
| 2.5.8 Reading barcodes, 2D CMOS version  | 2-38 |
| 2.5.8 Help                               | 2-40 |
| 2.6 Power management                     | 2-41 |
| 2.6.1 Suspend Mode                       | 2-41 |
| 2.6.2 Resuming                           | 2-42 |
| 2.7 Resetting the PDT                    | 2-42 |
| 2.7.1 Software (Warm) Reset              | 2-42 |
| 2.7.2 Cold Reset                         | 2-42 |
| Chapter 3. Setting                       |      |
| 3.1 Introduction                         | 3-1  |
| 3.2 Control Panel                        | 3-1  |
| 3.2.1 BarCode Setting                    | 3-2  |
| 3.2.2 Symbologies List                   | 3-8  |
| 3.2.3 Bluetooth Device Properties        | 3-24 |
| 3.2.4 Certificates                       | 3-26 |
| 3.2.5 Control Center                     | 3-28 |
| 3.2.6 Date/Time                          | 3-32 |
| 3.2.7 Dialing Properties                 | 3-33 |
| 3.2.8 Display Properties                 | 3-35 |
| 3.2.9 Input Panel                        | 3-36 |
| 3.2.10 Internet Options                  | 3-37 |
| 3.2.11 Keyboard                          | 3-39 |
| 3.2.12 Network and Dial-up Connections   | 3-40 |
| 3.2.13 Owner                             | 3-44 |
| 3.2.14 Password                          | 3-45 |
| 3.2.15 PC Connection                     | 3-46 |
| 3.2.16 Power                             | 3-47 |
| 3.2.17 Regional Settings                 | 3-49 |
| 3.2.18 Remove Programs                   | 3-50 |
| 3.2.19 Storage Manager                   | 3-51 |
| 3.2.20 Stylus                            | 3-52 |
| 3.2.21 System                            | 3-53 |
| 3.2.22 Volume & Sounds Properties        | 3-55 |
| 3.3 Taskbar and Start Menu               | 3-56 |
| Chapter 4. Communication                 | 4-1  |

| 4.1 Installing & Setting Up Microsoft ActiveSync4-1     |
|---------------------------------------------------------|
| 4.1.1 Installing Microsoft ActiveSync on the Host PC4-1 |
| 4.1.2 Connecting PDT to Host PC4-1                      |
| 4.2 Using ActiveSync4-1                                 |
| 4.2.1 Setting up a Partnership4-1                       |
| 4.2.2 ActiveSync File Synchronization4-3                |
| 4.3 Networking4-3                                       |
| Chapter 5. Software Applications                        |
| 5.1 Introduction5-1                                     |
| 5.2 Software Applications5-1                            |
| 5.2.1 Calculator                                        |
| 5.2.2 Inbox                                             |
| 5.2.3 Internet Explorer                                 |
| 5.2.4 Media Player5-13                                  |
| 5.2.5 Messenger5-13                                     |
| 5.2.6 Microsoft WordPad5-14                             |
| 5.2.7 Remote Connection5-19                             |
| 5.2.8 Windows Explorer5-20                              |
| 5.3 DiskOnChip5-21                                      |
| 5.3.1 Saving to Flash5-21                               |
| 5.3.2 DiskOnChip Location5-22                           |
| 5.3.3 DiskOnChip Size5-22                               |
| Appendix A 2D Barcode Setting                           |
| A.1 Setup TabA-1                                        |
| A.1.1 Symbology SetupA-2                                |
| A.1.2 Decoder SetupA-3                                  |
| A.1.3 OptionsA-4                                        |
| A.2. Update TabA-5                                      |
| A.3. Symbologies ListA-6                                |
| A.3.1 AztecA-6                                          |
| A.3.2 CodabarA-7                                        |
| A.3.3 Code 11                                           |
| A.3.4 Code 128                                          |
| A.3.5 Code 39                                           |
| A.3.6 Code 49                                           |
| A.3.7 Code 93                                           |
| A.3.8 Composite CodesA-14                               |
| A.3.9 Data MatrixA-15                                   |

| A.3.10 EAN-8                     | A-16 |
|----------------------------------|------|
| A.3.11 EAN-13                    | A-17 |
| A.3.12 Interleaved 2 of 5        | A-18 |
| A.3.13 MaxiCode                  | A-19 |
| A.3.14 MicroPDF417               | A-20 |
| A.3.15 OCR-A, OCR-B, US Currency | A-21 |
| A.3.16 PDF417                    | A-33 |
| A.3.17 Postnet                   | A-34 |
| A.3.18 QR Code                   | A-35 |
| A.3.19 Reduced Space Symbology   | A-36 |
| A.3.20 UPC-A                     | A-37 |
| А.3.21 UPC-Е                     | A-38 |
| A.3.22 UPC-E1                    | A-39 |
| A.3.23 ISBT                      | A-40 |
| A.3.24 British Post              | A-40 |
| A.3.25 Canadian Post             | A-41 |
| A.3.26 Australian Post           | A-42 |
| A.3.27 IATA 2 of 5               | A-43 |
| A.3.28 Codablock F               | A-44 |
| A.3.29 Japanese Post             | A-45 |
| A.3.30 Planet Code               | A-46 |
| A.3.31 KIX (Netherlands) Post    | A-47 |
| A.3.32 MSI                       | A-48 |
| A.3.33 TCIF Linked Code 39       | A-49 |
| A.3.34 Mayrix 2 of 5             | A-50 |
| A.3.35 Korean Post               | A-51 |

# **Chapter 1.Introduction**

Congratulations on purchasing the SC620 Portable Data Terminal (PDT), a Microsoft Windows®CE .Net rugged PDT. Its special combination of features makes it perfect for using in a wide range of applications. These features as:

- $\lambda~$  Intel® XScale<sup>TM</sup> PXA255 400MHz 32 bits RISC Processor
- $\lambda$  Windows<sup>®</sup> CE .NET 4.2 Operating System
- $\lambda ~~64/128/256$  MB SDRAM & 64/128 MB Flash ROM
- $\lambda$  Open Architecture: User Accessible SD/CF/PCMCIA Slot
- $\lambda \quad$  240 x 320, 3.5" Color TFT Display with Touch Panel
- $\lambda$  1 Numeric Keyboards with LED backlight
- λ 802.11b Radio Support (Bluetooth Optional)
- $\lambda$  Integrated 1D or 2D Barcode Scanner

### **1.1 About this Manual**

The following chapters contained in this manual are:

| Chapter 1:  | Introduction,         | General information about the PDT.                         |
|-------------|-----------------------|------------------------------------------------------------|
| Chapter 2:  | Getting started,      | Describe the basic use of the PDT.                         |
| Chapter 3:  | Setting,              | Provide basic instructions for customizing the PDT.        |
| Chapter 4:  | Communication,        | Describe how to use all kinds of communication of the PDT. |
| Chapter 5:  | Software Application, | Describe the installed applications on the PDT.            |
| Appendix A. | 2D Barcode Setting    | Provide instructions for customizing the 2D Engine.        |

## **1.2 User and Product Safety**

- Do not stare into the laser or LED beam directly or shine it into eyes.
- Never use strong pressure onto the screen or subject it to severe impact, as the LCD panel could become cracked and possibility cause personal injury. If the LCD panel is broken, never touch the liquid inside because the liquid irritates the skin.
- Although the PDT has passed the test of IP54 standard for water and dust resistance, avoid prolonged exposure to rain or other concentrated moisture. Such condition exceeds the IP54 standard, and could result in water or other contaminants entering into the PDT.
- Use only the original approved AC Adapter with the PDT. Use of an unapproved AC Adapter could result in electrical problems, or even cause a fire or electrical shock to the user.
- Do not disassemble the PDT. Servicing should be done by supplier only. If the PDT or accessories gets damaged due to wrong handling or unauthorized repair, warranty is void. In case the warranty seals are broken, warranty is void too.
- Make regularly back-ups of all important data.
- Under no circumstance will supplier be liable for any direct, indirect, consequential or incidental damages baring out of the use or inability to use the hardware and software and/or any data loss, even if supplier has been informed about the possibility of such damages.

## **1.3 Battery Safety**

Lithium-ion battery packs might get hot, explode, ignite and/or cause serious injury if exploded by abusive using. Please follow the safety warnings listed as below:

- Do not throw the battery pack in fire. Do not expose the battery to high temperatures.
- Do not connect the positive battery pack with negative battery pack to each other with any metal object (like wire).
- Do not carry or store battery pack together with metal objects.
- Do not pierce the battery pack with nails or drills, strike the battery pack with a hammer, step on the battery pack or otherwise expose it to strong impacts, shocks or excessive force.
- Do not solder onto the battery pack.
- Do not expose battery pack to liquid or allow the battery contacts to get wet.
- Do not disassemble or modify the battery pack. The battery pack contains safety and protection measures, which, if damaged, may cause the battery pack to generate heat, explode or ignite.
- Do not discharge the battery pack using any device except for the specified device. When it is used in devices other than the specified devices, the battery pack can be damaged or its life expectancy reduced. If the device causes any abnormal current to flow, it may cause the battery pack to become hot, explode or ignite and cause serious injury.
- In the event the battery pack leaks and the fluid gets into one's eye, do not rub the eye. Rinse well with water and immediately seek medical care. If left untreated, the battery fluid could cause damage to the eye.

## **1.4 FCC Statement**

This equipment has been tested and found to comply with the limits for a Class B digital device, pursuant to Part 15 of the FCC Rules. These limits are designed to provide reasonable protection against harmful interference in a residential installation. This equipment can radiate radio frequency energy and, if not installed and used in accordance with the instructions, may cause harmful interference to radio communications. However, there is no guarantee that interference will not occur in a particular installation. If this equipment does cause harmful interference to radio or television reception, which can be determined by turning the equipment off and on, the user is encouraged to try to correct the interference by one of the following measures:

- Reorient or relocate the receiving antenna.
- Increase the distance between the equipment and receiver.
- Connect the equipment into an outlet on a circuit different from that to which the receiver is connected.
- Consult the dealer or an experienced radio/TV technician for help.

FCC Caution: Any changes or modifications not expressly approved by the party responsible for compliance could void the user's authority to operate this equipment.

This device complies with Part 15 of the FCC Rules. Operation is subject to the following two conditions: (1) This device may not cause harmful interference, and (2) this device must accept any interference received, including interference that may cause undesired operation.

#### **IMPORTANT NOTE:**

#### FCC Radiation Exposure Statement:

This equipment complies with FCC RF radiation exposure limits set forth for an uncontrolled environment. To maintain compliance with FCC RF exposure compliance requirements, please avoid direct contact to the transmitting antenna during transmitting.

This transmitter must not be co-located or operated in conjunction with any other antenna or transmitter, except the built-in Bluetooth device which has been certified with this product.

Caution: The availability of some specific channels and/or operational frequency bands are country dependent and are firmware programmed at the factory to match the intended destination. The firmware setting is not accessible by the end user.

#### LED AND LASER SAFETY INFORMATION

- Class II LED/Laser Product
- Do not stare at the LED/Laser or shine into eyes
- Do not allow young children to use the product without adult supervision
- Do not replace/repair the LED/Laser, these are not user replaceable •
- $\bullet$ Do not shine the LED/Laser on a shiny reflective surface

## 1.5 Recycling & disposal instructions.

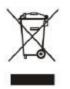

Do not throw this product in the home waste bin. For proper end-of-life treatment consult the Environmental care section of www.sccltd.com.tw

## 1.6 Regulatory information.

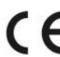

For CE, FCC, RoHS and other Document of Conformities, consult the Regulatory section of www.sccltd.com.tw

## **1.7 Product Labeling**

The PDT has several labels as showed in Figure 1-1 to 1-4.

#### A. SC600

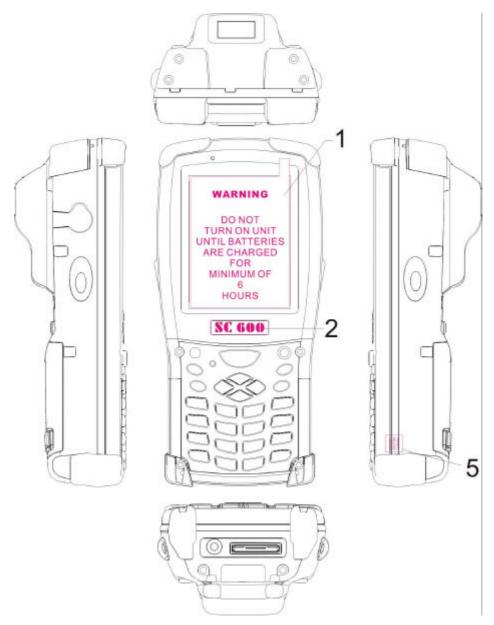

Figure 1-1 Product Labeling (Front side view)

| Label nr. | Description               |
|-----------|---------------------------|
| 1         | LCD panel protection film |
| 2         | SC600 logo                |
| 5         | Warranty seal PDT         |

Table 1-1 Front labeling

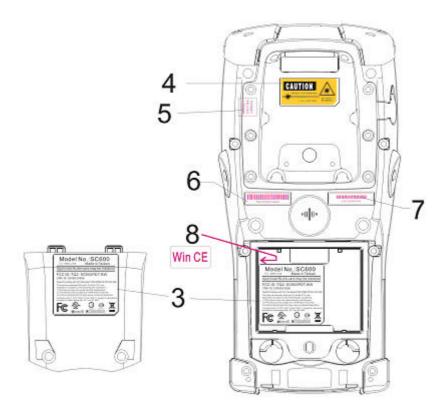

Figure 1-2 Product Labeling (Back side view)

| Label nr.             | Description                       |
|-----------------------|-----------------------------------|
| 3                     | System and regulatory label       |
| 4                     | LED/Laser radiation warning label |
| 5                     | Warranty label bar code reader    |
| 6                     | Serial number                     |
| 7                     | Configuration number              |
| 8                     | Windows CE .NET label             |
| Table 1 2 Deem labeli |                                   |

Table 1-2 Rear labeling

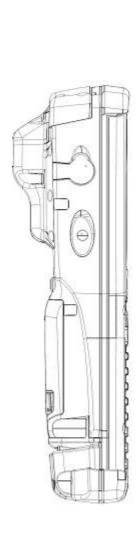

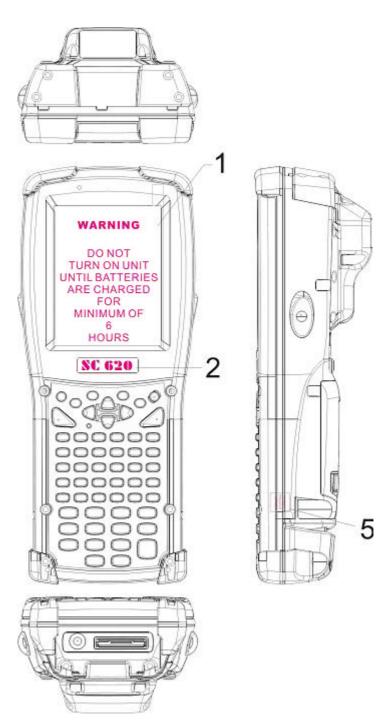

Figure 1-3 Product Labeling (Front side view)

| Label nr. | Description               |
|-----------|---------------------------|
| 1         | LCD panel protection film |
| 2         | SC620 logo                |
| 5         | Warranty seal PDT         |

Table 1-3 Front labeling

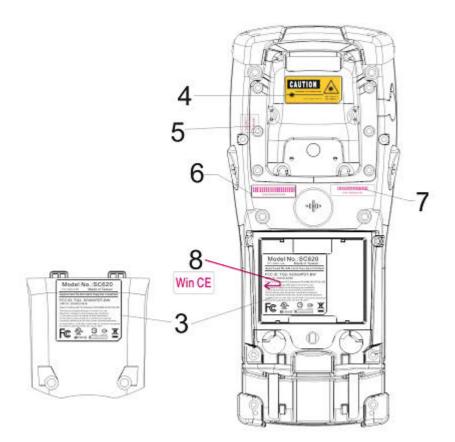

Figure 1-4 Product Labeling (Back side view)

| Description                       |
|-----------------------------------|
| System and regulatory label       |
| LED/Laser radiation warning label |
| Warranty label bar code reader    |
| Serial number                     |
| Configuration number              |
| Windows CE .NET label             |
|                                   |

Table 1-4 Rear labeling

## **1.8 System Specifications**

The SC600 / SC620 detailed specifications as follows. Unless otherwise noted, all the specifications are subject to change without prior notification.

| Science       Science         Science       Science |                                                                                                    |  |
|-----------------------------------------------------|----------------------------------------------------------------------------------------------------|--|
| Processor                                           | - 400MHz Intel PXA255 32 bits RISC CPU                                                                                                    |  |
| Memory                                              | - 64 or 128MB Flash ROM<br>- 64,128 or 256MB SDRAM                                                                                                    |  |
| Display                                             | - 240 x 320 3.5" TFT 256K Color LCD with LED backlight                                                                                                    |  |
| Audio                                               | <ul> <li>One mono speaker</li> <li>2.5mm DIA Stereo Earphone Jack with Microphone input</li> </ul>                                                                   |  |
| Radio Support                                       | - Wireless LAN: 802.11b<br>- Bluetooth: Class II (optional)                                                                                                    |  |
| Communication Ports                                 | <ul> <li>- USB: Support USB v1.1 both host and client.<br/>(PDT and Cradle)</li> <li>- Serial: RS232 via optional cable or Cradle.</li> </ul>                        |  |
| Scan Engine                                         | <ul> <li>- Default: Opticon Laser (1D) Engine</li> <li>- Optional: HHP 2D Imager.</li> </ul>                                                                         |  |
| Expansion Slot                                      | <ul> <li>One SD Card Slot</li> <li>(SD memory only, no SDIO support)</li> <li>One Compact Flash type-II Slot</li> <li>(Availability depends of PDT model)</li> </ul> |  |
| LED                                                 | <ul> <li>One Triple-Color LED for Charger Indicator and<br/>Alarm Notification</li> <li>One Dual-Color LED for Scanner Indicator</li> </ul>                          |  |

Table 1-5 System Specification

| SC600 / SC620            |                                                                                                    |                                                                                                    |  |
|--------------------------|----------------------------------------------------------------------------------------------------|----------------------------------------------------------------------------------------------------|--|
| Power System             | <ul> <li>Standard Li-Ion Battery Pack, 3.7V, 3000mAh</li> <li>Advanced Smart Battery with Gas-Gauge</li> <li>Built-in Battery Charger</li> <li>2.4V/15mAh rechargeable backup battery</li> <li>One Battery Cover Sensor Switch</li> <li>Power Adapter: 100~240V AC, 50/60Hz Input ;<br/>5VDC/2.6A, 3A Output</li> </ul> |                                                                                                    |  |
| Keypad / Buttons         | SC600 SC620                                                                                                    | <ul> <li>One Power Button</li> <li>Three Barcode Scanner Buttons</li> <li>Four Navigation Buttons</li> <li>Four Application Buttons</li> <li>Sixteen Alpha-Numeric Keypad</li> <li>One Pistol Trigger Button</li> <li>One Application Hot Key</li> <li>One Power Button</li> <li>Four Barcode Scanner Buttons</li> <li>Four Navigation Buttons</li> <li>Four Application Buttons</li> <li>Four Application Buttons</li> <li>Four Application Buttons</li> <li>One Pistol Trigger Button</li> </ul> |  |
| Dimensions and<br>Weight | SC600 SC620                                                                                                    | <ul> <li>Dimensions:</li> <li>L: 192.5mm</li> <li>W: 91.3mm / 78mm</li> <li>H: 60.6mm / 42.2mm</li> <li>Weight: 560g with Standard Battery Pack</li> <li>500g without Battery Pack</li> <li>Dimensions:</li> <li>L: 220mm</li> <li>W: 91.3mm / 78mm</li> <li>H: 60.6mm / 42.2mm</li> <li>Weight: 660g with Standard Battery Pack</li> <li>600g without Battery Pack</li> </ul>                                                                                                    |  |
| Color                    | - Black                                                                                                    |                                                                                                    |  |

| SC600 / SC620                  |                                                                                                    |  |
|--------------------------------|----------------------------------------------------------------------------------------------------|--|
| Peripherals and<br>Accessories | <ul> <li>Optional: RS232 Serial Cable for Terminal / USB<br/>Host Cable for Terminal / High-Capacity Li-Ion<br/>Battery Pack (3.7V, 4000 mAh) / RFID Card Cover /<br/>Single Dock / Pistol Grip/ 4 Slot Battery Charger /<br/>Car Adapter / Holster / Protect Film</li> </ul> |  |
| Software                       | - Microsoft Windows CE.NET 4.2 Professional                                                                                                    |  |

## **1.9 Environment Standard**

| Table 1-6 Environment Standards |                                                                 |
|---------------------------------|-----------------------------------------------------------------|
| Operating Temperature           | $14^{\circ}F \sim 122^{\circ}F(-10^{\circ}C \sim 50^{\circ}C)$  |
| Storage Temperature             | $-4^{\circ}F \sim 158^{\circ}F (-20^{\circ}C \sim 70^{\circ}C)$ |
| Humidity                        | 5% ~ 80% (non-condensing)                                       |
| Drop                            | 5ft (1.5m) Drop to Concrete                                     |
| Water & Dust proof              | IP54 Certificated & IP64 Compliant                              |
| Vibration                       | MIL STD 810F                                                    |

Table 1-6 Environment Standards

## 1.10 Warranty and after service

Should this PDT be malfunctioned, please contact your original retailer providing information about the product name, the serial number, and the details about the problem.

# **Chapter 2.Getting Started**

## 2.1 Check the package

Open the package and check all the parts are inside without shortage and damage:

#### A. SC600

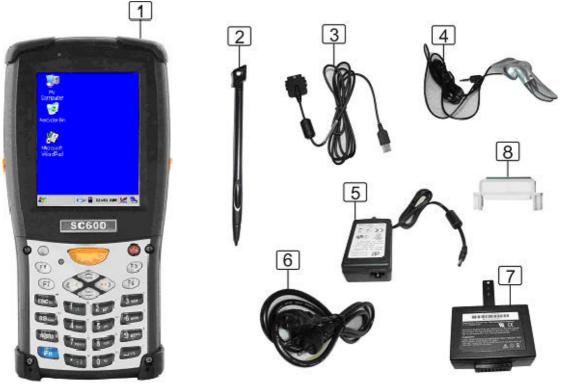

Figure 2-1 Inside the package

- 1. SC600 Terminal
- 2. Stylus
- 3. USB Client Cable for Terminal
- 4. Earphone/ Microphone Set
- 5. Standard AC Adapter 5VDC/2.6A
- 6. AC Power Cord
- 7. Standard Battery Pack (3.7V, 3000 mAh)
- 8. CF Support Guide
- 9. Quick Guide (not shown in the picture)

#### B. SC620

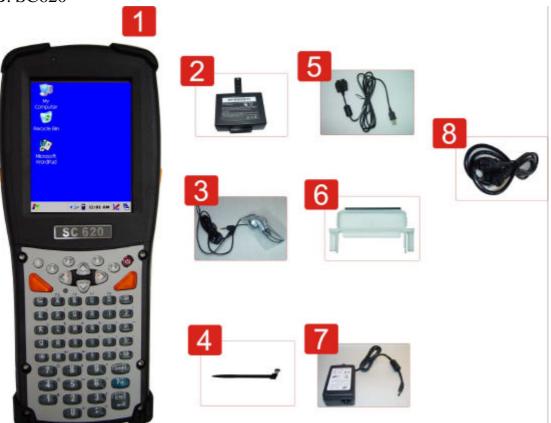

Figure 2-2 Inside the package

- 1. SC620 Terminal
- 2. Standard Battery Pack (3.7V, 3000 mAh)
- 3. Earphone/ Microphone Set
- 4. Stylus
- 5. USB Client Cable for Terminal
- 6. CF Support Guide
- 7. Standard AC Adapter 5VDC/2.6A
- 8. AC Power Cord
- 9. Quick Guide (not shown in the picture)

## **2.2 General View of the PDT**

#### 2.2.1 SC600 general view

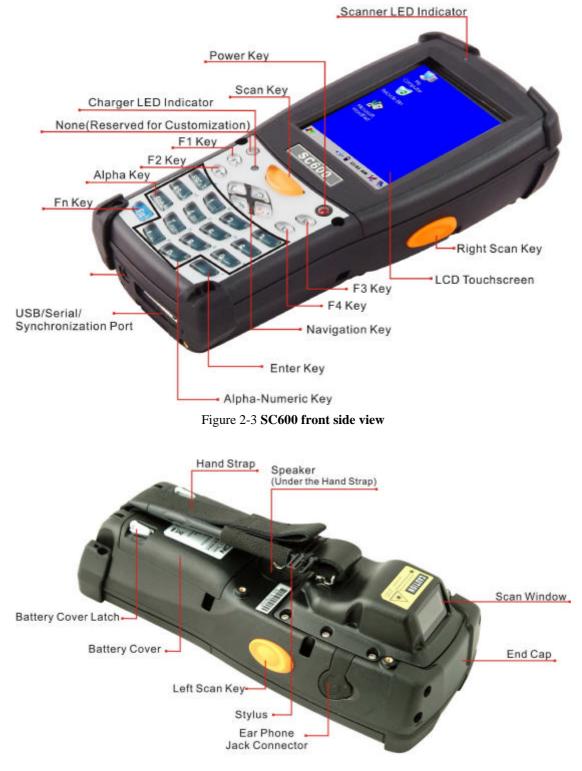

Figure 2-4 SC600 back side view

| 1  | Scanner LED Indicator | "Red" color                                        | Reading barcode                              |  |  |
|----|-----------------------|----------------------------------------------------|----------------------------------------------|--|--|
|    |                       | "Green" color                                      | Successful reading                           |  |  |
| 2  | Charge LED Indicator  | "Red" color                                        | Charging battery                             |  |  |
|    |                       | "Green" color                                      | Battery charged full                         |  |  |
| 3  | LCM / Touch Panel     | Do specific action through touch panel by stylus   |                                              |  |  |
| 4  | Left Scan key         | Start scanning th                                  | e barcode by pressing any one of             |  |  |
|    | Right Scan key        | these three scan keys                              |                                              |  |  |
|    | Scan key              |                                                    |                                              |  |  |
| 5  | Power key             | Puts the terminal into and wakes the terminal from |                                              |  |  |
|    |                       | suspend mode.                                      |                                              |  |  |
| 6  | F1 ~ F4 key           | The four application keys, hot keys of application |                                              |  |  |
|    |                       | program defined                                    | by end user.                                 |  |  |
| 7  | Navigation key        | Navigation keys                                    | Navigation keys for left, right, up and down |  |  |
|    |                       | directions                                         |                                              |  |  |
| 8  | Alpha-Numeric keys    | Numeric keys, C                                    | hange to Alpha keys after pressing           |  |  |
|    |                       | Alpha key.                                         |                                              |  |  |
| 9  | Alpha key             | Toggle Alpha-m                                     | ode for Alpha-Numeric keys                   |  |  |
| 10 | Fn key                | This key is used                                   | in combination with other keys to            |  |  |
|    |                       | type special char                                  | racters and perform system functions.        |  |  |
| 11 | Enter key             | This key confirms data entry                       |                                              |  |  |
| 12 | Earphone Jack         | A connector to p                                   | lug a earphone                               |  |  |
|    | Connector             |                                                    |                                              |  |  |
| 13 | USB / Serial /        | A connector to support USB Host/Client and serial  |                                              |  |  |
|    | Synchronization port  | functions                                          |                                              |  |  |
| 14 | Scan window           | A window for sc                                    | anning of barcode reader                     |  |  |
| 15 | Stylus                | Use the stylus fo                                  | r selecting items and entering               |  |  |
|    |                       | information.                                       |                                              |  |  |
| 16 | Battery Cover         | Protect Battery p                                  | back, keep the switch of battery cover       |  |  |
|    |                       | to leave system from suspend mode                  |                                              |  |  |
| 17 | Battery cover Latch   | To keep Battery                                    | Cover locked                                 |  |  |
| 18 | Hand Strap            | This strap can be                                  | e sealed tighter or looser                   |  |  |
| 19 | Speaker               | 1.5W speaker fo                                    | r audio sound                                |  |  |
| 20 | DC Power Jack         | A connector to s                                   | upport AC power.                             |  |  |
| 21 | End Cap               | Protect CF slot and SD slot from dust and water    |                                              |  |  |

Table 2-1 Description of SC600 General View

#### 2.2.2 SC620 general view

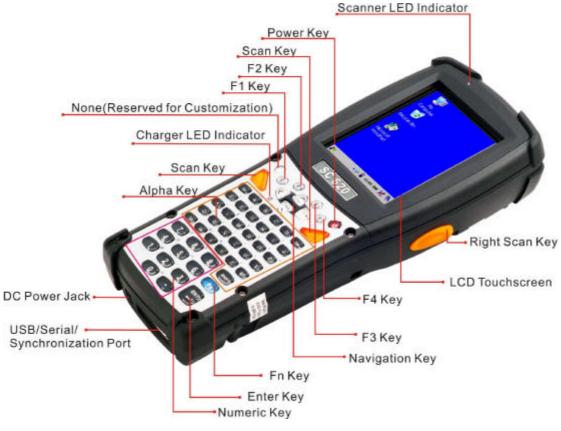

Figure 2-5 SC6200 front side view

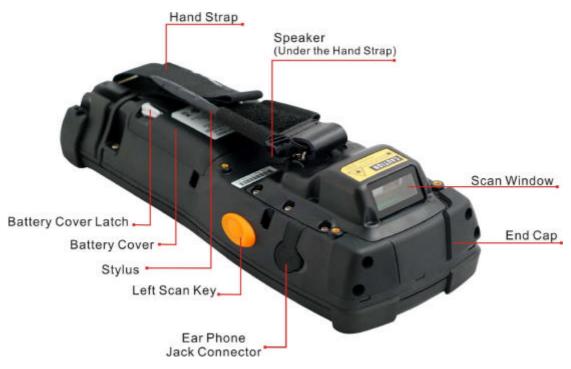

Figure 2-6 SC620 back side view

| 1  | Scanner LED Indicator | "Red" color                                       | Reading barcode                        |  |  |
|----|-----------------------|---------------------------------------------------|----------------------------------------|--|--|
|    |                       | "Green" color                                     | Successful reading                     |  |  |
| 2  | Charge LED Indicator  | "Red" color                                       | Charging battery                       |  |  |
|    |                       | "Green" color                                     | Battery charged full                   |  |  |
| 3  | LCM / Touch Panel     | Do specific action                                | on through touch panel by stylus       |  |  |
| 4  | Left Scan key         | Start scanning th                                 | e barcode by pressing any one of       |  |  |
|    | Right Scan key        | these three scan                                  | these three scan keys                  |  |  |
|    | Scan key              |                                                   |                                        |  |  |
| 5  | Power key             | Puts the termina                                  | l into and wakes the terminal from     |  |  |
|    |                       | suspend mode.                                     |                                        |  |  |
| 6  | F1 ~ F4 key           | The four applica                                  | tion keys, hot keys of application     |  |  |
|    |                       | program defined                                   | program defined by end user.           |  |  |
| 7  | Navigation key        | Navigation keys                                   | for left, right, up and down           |  |  |
|    |                       | directions                                        |                                        |  |  |
| 8  | Alpha keys            | Numeric keys.                                     |                                        |  |  |
| 9  | Numeric keys          | Alpha key.                                        |                                        |  |  |
| 10 | Fn key                | This key is used                                  | in combination with other keys to      |  |  |
|    |                       | type special char                                 | acters and perform system functions.   |  |  |
| 11 | Enter key             | This key confirn                                  | ns data entry                          |  |  |
| 12 | Earphone Jack         | A connector to p                                  | lug a earphone                         |  |  |
|    | Connector             |                                                   |                                        |  |  |
| 13 | USB / Serial /        | A connector to support USB Host/Client and serial |                                        |  |  |
|    | Synchronization port  | functions                                         |                                        |  |  |
| 14 | Scan window           | A window for sc                                   | anning of barcode reader               |  |  |
| 15 | Stylus                | Use the stylus fo                                 | r selecting items and entering         |  |  |
|    |                       | information.                                      |                                        |  |  |
| 16 | Battery Cover         | Protect Battery p                                 | back, keep the switch of battery cover |  |  |
|    |                       | to leave system t                                 | from suspend mode                      |  |  |
| 17 | Battery cover Latch   | To keep Battery                                   | Cover locked                           |  |  |
| 18 | Hand Strap            | This strap can be                                 | e sealed tighter or looser             |  |  |
| 19 | Speaker               | 1.5W speaker fo                                   | r audio sound                          |  |  |
| 20 | DC Power Jack         | A connector to s                                  | upport AC power.                       |  |  |
| 21 | End Cap               | Protect CF slot a                                 | nd SD slot from dust and water         |  |  |

Table 2-2 Description of SC620 General View

## 2.3 Charging the Battery Pack

Before using the PDT, perform the basic procedure of charging the battery pack through the following steps.

#### **2.3.1 Installing the battery pack**

1. On the PDT attached with a hand-strap, detach and loose the hand-strap.

Figure 2-7 Release the Hand strap from PDT

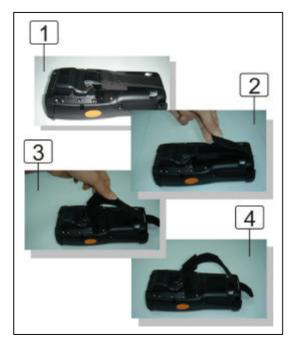

2. Turn the locking screws (right and left) downwards and lift the battery cover away from the PDT.

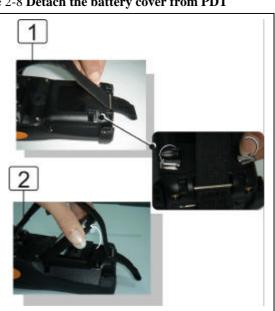

Figure 2-8 **Detach the battery cover from PDT** 

3. Insert the battery pack into the battery compartment with the label facing out, and ensuring the battery snaps into place.

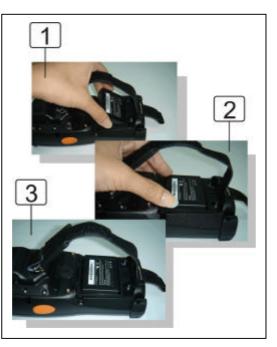

Figure 2-9 Insert the battery pack

4. Replace the battery cover by inserting the top first, and then press the bottom in firmly. Turn the locking screws (right and left) upwards to secure the cover to the PDT.

Figure 2-10 Replace the battery cover

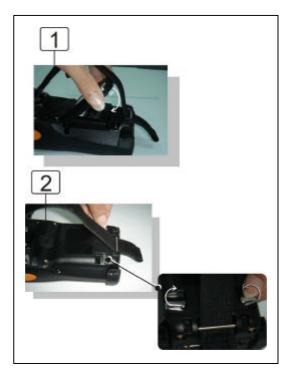

- 5. Charge time. For the first time to charge the battery pack needs approximately 6 hours. Subsequent charging time needs approximately 4 hours.
  - . When charging the battery pack, the charge LED indicator on the PDT turns on Red. After the battery pack is fully charged, the charge LED indicator turns to Green.

#### 2.3.2 Charging the battery pack with Power Adapter

- 1. Connect the Power cord to the Power adapter.
- 2. Plug in the connector of the power adapter.
- 3. Connect the power cord to a power source.

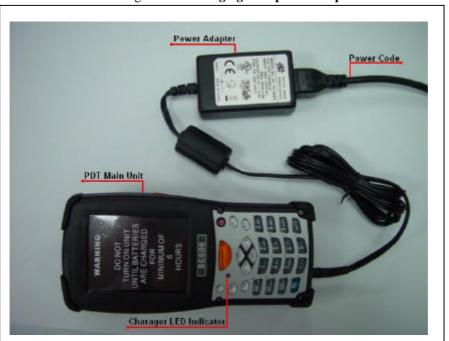

Figure 2-11 Charging with power adapter

When charging the battery pack, the charge LED indicator on the PDT turns on Red.

After the battery pack is fully charged, the charge LED indicator turns to Green.

### **2.3.3** Charging the battery pack with Single Dock

- a) Leave the battery pack inside of the PDT
- 1. Connect the Power cord to the Power adapter
- 2. Connect the power cord to a power source
- 3. Plug in the connector of the power adapter with Single Dock
- 4. Insert the PDT into the Single Dock

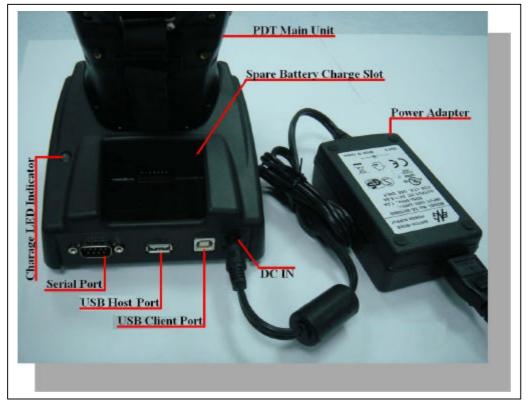

#### Figure 2-12 Charging with Single Dock

When charging the battery pack, the charge LED indicator on the PDT turns on Red. After the battery pack is fully charged, the charge LED indicator turns to Green.

**CAUTION:** Single Cradle Adapter is 5Vdc/6.5A, which is different from PDT Adapter (5Vdc/2.6A). Please use the Single Cradle Adapter only.

b) Place the spare battery pack into the Single Cradle's spare Battery charging slot

- 1. Connect the power cord to the power adapter
- 2. Connect the power cord to a power source
- 3. Plug in the connector of the power adapter with Single Cradle
- 4. Insert the Battery pack into the Single Cradle's spare Battery slot.

When charging the Battery pack in the Single Cradle's spare Battery slot, the Single Cradle charging LED will turn on Red. After the Battery pack is fully charged, this LED will turn to Green.

**CAUTION:** Please do not remove the Battery pack too long from PDT after you have already full-charged the Battery pack and backup battery pack and start to use the PDT. Otherwise the data stored inside SDRAM memory will be lost. Please also keep in mind power the PDT off if you want to change the main Battery pack.

## 2.4. Handling the PDT

### 2.4.1 Starting the PDT

Press the Power key to turn on/off the PDT. If the PDT does not power on, perform a cold boot. See 2-7 Resetting the PDT.

**CAUTION:** When a battery is fully inserted in PDT for the first time, upon the PDT's first power up, the device boots and powers on automatically.

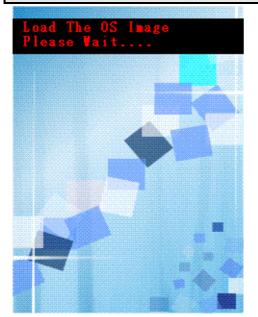

Figure 2-13 Starting the PDT

When the PDT is powered on for the first time, it initializes its system. A splash screen (figure 2-13) appears for a short period of time followed by the Wince.NET 4.2 window.

This section offers the basic procedures of PDT using.

### 2.4.2 Power on / off

#### > To turn on the PDT

Press the Power key briefly (<sup>(1)</sup>). If the PDT does not power on, perform the cold reset. See chapter 2.7.1.

As the PDT initializes its file system, it splash screen displays for about 30 seconds followed by calibration screen. Every time you perform a cold reset, these screens will also appear.

To turn off the PDT, just press the Power key again. This action does not actually turn off the PDT, it only turns the PDT into suspend mode. All running applications remain as you left them, until you press the Power key again to resume operation of the PDT

### 2.4.3 Calibration of the touch Screen

On the initial boot-up of the PDT, the stylus calibration screen (Labeled Align Screen) opens. Use the stylus to press and hold briefly on the center of each target as it moves around the screen.

If necessary, adjust the backlight on the PDT to make the screen readable. (See below 2.4.4. Adjust the brightness).

When you feel the touch screen function is poor or the operation does not match the exact location it should be, please recalibrate the screen by using the stylus to tap the **Start > Settings > Control Panel > Stylus**, to open the "**Calibration**" to recalibrate again.

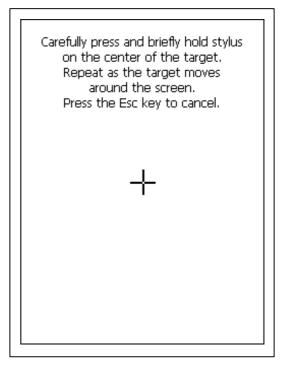

Figure 2-14 Calibration

### 2.4.4 Adjusting the brightness

kev

The factory default for the brightness is in Middle level. You can adjust the brightness to meet your environment and comfort as:

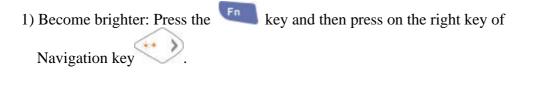

2) Become darker: Press the End key and then press on the left key of Navigation

3) The display will become dimmer automatically, if you do not perform any operation for a specific period of time. This will help to save the battery power. You can set up the specific period of time to see chapter 2.7 as reference.

#### 2.4.5 To mute the Sound

To mute the sound, press the <sup>Fn</sup> key first, and then press the <sup>ESC</sup> key to turn off and on of the sound.

#### 2.4.6 Using the Stylus

The stylus is located next to hand-strap on the left rear of the PDT. The stylus function is same as the mouse on a PC. Use the stylus to:

- 1) Navigate the display, select menu item and open optional applications.
- 2) Tap the characters on soft keyboard panel.
- 3) Hold the stylus on the screen and drag across the screen to select the list of multiple items.

CAUTION: Never use a pen, pencil, or other sharp object on the display to avoid any unexpected damage of the touch screen.

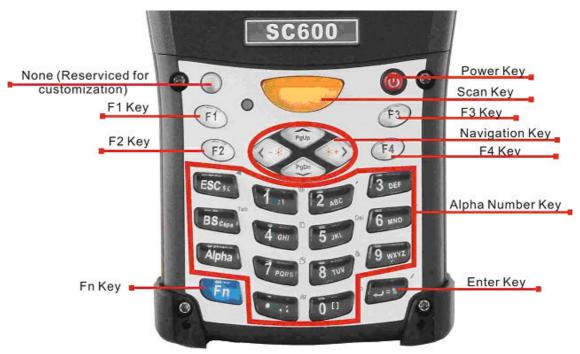

#### 2.4.7 Using the SC600 Keypad

Figure 2-15 SC600 Keypad

Table 2-3 Keypad List

| Kow        | Main Function       | Fn + Main             | Alpha + Main |
|------------|---------------------|-----------------------|--------------|
| Key        |                     | Function              | Function     |
| $\cap$     | None. (Reserved for |                       |              |
| $\bigcirc$ | Customer)           |                       |              |
|            | Main Barcode Scan   |                       |              |
|            | Key                 |                       |              |
| C          | Power On/Off        |                       |              |
| F1         | Internet Explorer   |                       |              |
| F2         | Microsoft WordPad   |                       |              |
| F3         | Inbox               |                       |              |
| F4         | File Explorer       |                       |              |
| •••        | Right               | Backlight<br>Increase |              |
| <->        | Left                | Backlight<br>Decrease |              |
|            | Down                | Page Down             |              |
|            | Up                  | Page Up               |              |
| ESC        | ESC                 | Audio Mute            | \$ €         |
| BS         | Backspace           | TAB                   | Caps         |
| Alpha      | Change to letters   |                       |              |
| Fn         | Function change     |                       |              |
| 1:1        | 1                   | 0                     | : \          |
| 2 ANE      | 2                   | ,                     | A B C        |
| 3 DEF      | 3                   | +                     | DEF          |
| 4          | 4                   | Paste                 | GHI          |
| 5 w        | 5                   | Del                   | JKL          |
| 6 MHD      | 6                   | - (Minus Sign)        | M N O        |
| 7 Pars     | 7                   | Сору                  | P Q R S      |
| 8 100      | 8                   | &                     | TUV          |
| 9 WENTE    | 9                   | *                     | W X Y Z      |

| Key  | Main Function | Fn + Main<br>Function | A | Alpha + Main<br>Function |
|------|---------------|-----------------------|---|--------------------------|
| 0 11 | 0             | Space                 | ſ | ]                        |
| · ** | • (Point)     | Start Menu            | , | ;                        |
| +-** | Enter         | 1                     | = | %                        |

#### Table 2-4 Special Assembler Key

| Assembler Key | Functionality | Definition                                                                     |
|---------------|---------------|--------------------------------------------------------------------------------|
| F1 F4         | Warm Reset    | Press "F1" and "F4" button simultaneously.                                     |
| (1) F1 F4     | Cold Reset    | Press " <b>Power</b> ", " <b>F1</b> " and " <b>F4</b> " button simultaneously. |

#### Table 2-5 Definition of main Function

| Key        | Main Function            | Definition                                                                                                    |
|------------|--------------------------|----------------------------------------------------------------------------------------------------|
| $\bigcirc$ | None.                    | Keep its function or by customer demand.                                                                                                    |
|            | Main Barcode Scan<br>Key | The key activates the scan function of SC600.                                                                                                    |
| 0          | Power On/Off             | The <sup>(1)</sup> key puts the terminal into and wakes the terminal from suspend mode if this key button is not pressed more than <b>two</b> seconds. |
| F1         | Internet Explorer        | Application key 1, <b>User can define F1</b><br>function from setting.                                                                                 |
| F2         | Microsoft WordPad        | Application key 2, <b>User can define F2</b><br>function from setting.                                                                                 |
| F3         | Inbox                    | Application key 3, User can define F3 function from setting.                                                                                           |
| F4         | File Explorer            | Application key 4, <b>User can define F4</b><br>function from setting.                                                                                 |
|            | Right                    | Move the cursor one character to the right.<br>The cursor will move continuously if button<br>is pressed continuously.                                 |
| <->        | Left                     | Move the cursor one character to the left.<br>The cursor will move continuously if button                                                              |

| Key                     | Main Function     | Definition                                         |
|-------------------------|-------------------|----------------------------------------------------|
|                         |                   | is pressed continuously.                           |
| ~                       |                   | Move the cursor down one row or line The           |
|                         | Down              | cursor will move continuously if button is         |
| $\sim$                  |                   | pressed continuously.                              |
| $\langle \cdot \rangle$ |                   | Move the cursor up one row or line The             |
| ()<br>))()              | Up                | cursor will move continuously if button is         |
|                         |                   | pressed continuously.                              |
| ESC                     | ESC               | This key performs a cancel action                  |
|                         |                   | "Backspace" key, it moves the cursor back          |
|                         |                   | one space each time the key is pressed. It         |
| BS                      | Backspace         | deletes the previous character each time it is     |
| Gape                    | Dackspace         | pressed if you are typing text. The cursor         |
|                         |                   | will move continuously if button is pressed        |
|                         |                   | continuously.                                      |
| Alpha                   |                   | 1. The key enables you to toggle                   |
|                         |                   | between the <b>numeric</b> and <b>alpha</b> modes. |
|                         |                   | Numeric mode is when you type numbers              |
|                         |                   | with number keys. Alpha mode is when you           |
|                         | Change to letters | type letters with the number keys.                 |
|                         |                   | 2. When you press key, it appears                  |
|                         |                   | "Alpha" icon at the Task bar to indicate           |
|                         |                   | Alpha mode is enabled. The keypad stays in         |
|                         |                   | the alpha mode until you press Alpha key           |
|                         |                   | again.                                             |
|                         | _                 | The <b>F</b> key is used in combination with       |
| Fn                      | Function change   | other keys to type special characters and          |
|                         |                   | perform system functions.                          |
| 1 . \                   | 1                 | Number key "1"                                     |
| 2 ANC.                  | 2                 | Number key "2"                                     |
| 3 DEF                   | 3                 | Number key "3"                                     |
| 4                       | 4                 | Number key "4"                                     |
| 5 yr.                   | 5                 | Number key "5"                                     |

| Key              | Main Function | Definition                   |
|------------------|---------------|------------------------------|
| 6 <sub>ыно</sub> | 6             | Number key "6"               |
| 7 PORS           | 7             | Number key "7"               |
| 8 vur            | 8             | Number key "8"               |
| 9 wx17           | 9             | Number key "9"               |
| 0 11             | 0             | Number key "0"               |
| • **             | •             | Point key                    |
| +                | Enter         | This key confirms data entry |

#### 2.4.7.1 Special Function by "Fn" + main Function

The "Fn" key is used in combination with other keys to type special characters and perform system functions.

| Table 2-6 Special Function key define | Table 2-6 | Special | Function | kev | define |
|---------------------------------------|-----------|---------|----------|-----|--------|
|---------------------------------------|-----------|---------|----------|-----|--------|

| Key<br>Sequence | Fn + Main<br>Function     | Definition                                                                                                    |
|-----------------|---------------------------|----------------------------------------------------------------------------------------------------|
| Fn              | Increase of<br>Brightness | Increase the LED backlight brightness of<br>display screen(Lighter)<br>You must press Fn key, then press<br>key to increase backlight                                                                                |
| Fn ( -+         | Decrease of<br>Brightness | <ul> <li>brightness each time.</li> <li>1. Decrease the LED backlight brightness of display screen (darker)</li> <li>2. You must press Fn key, then press key to decrease backlight brightness each time.</li> </ul> |
| Fn V            | Page Down                 | <ol> <li>Move the cursor down one page. The cursor will move continuously if button is pressed continuously.</li> <li>You must press Fn key, then press key to cursor down one page</li> </ol>                       |

| Key                   | Fn + Main  | Definition                                                                                                    |  |
|-----------------------|------------|----------------------------------------------------------------------------------------------------|--|
| Sequence              | Function   | Demittion                                                                                                    |  |
|                       |            | each time.                                                                                                    |  |
| Fn hill               | Page Up    | <ol> <li>Move the cursor up one page. The cursor will move continuously if button is pressed continuously.</li> <li>You must press Fn key, then press key to cursor up one page each time.</li> </ol>                      |  |
|                       |            | 1. Toggle the audio mute/on                                                                                                    |  |
| Fn ESC is             | Audio Mute | <ul> <li>2. You must press  key, then press</li> <li>Esc. key to enable audio mute or turn</li> </ul>                                                                                                    |  |
|                       |            | on audio function each time.                                                                                                    |  |
| Fn BS <sub>Gass</sub> | ТАВ        | <ol> <li>The "TAB" function is to move the cursor to the next tab stop or the next control (on a form)</li> <li>To do this function by pressing </li> <li>key first, and then pressing </li> <li>key each time.</li> </ol> |  |
| Fn 1 : s              | @          | Enter an @ by pressing Enter key, then pressing key.                                                                                                    |  |
| Fn 2 ANE              | ,          | Enter a {'} by pressing <b>Fn</b> key, then pressing <b>Enter</b> key.                                                                                                    |  |
| Fn 3 des              | +          | Enter a plus sign by pressing <b>F</b> key,<br>then pressing <b>3</b> key                                                                                                    |  |

| Key                  | Fn + Main      | Definition                                                                                        |
|----------------------|----------------|---------------------------------------------------------------------------------------------------|
| Sequence             | Function       | Definition                                                                                        |
|                      | Paste          | <ol> <li>It is to do "Paste" function.</li> <li>To do this function by pressing </li> </ol>       |
| Fn 4 ow              |                | <ol> <li>To do this function by pressing key</li> <li>key first, and then pressing key</li> </ol> |
|                      |                | each time.                                                                                        |
|                      |                | 1. The "Delete" function delete the next                                                          |
|                      |                | character forward each time.                                                                      |
|                      |                | 2. To do "Delete" function by pressing                                                            |
| Fn 5 <sub>30</sub>   | Del            | <b>F</b> n key first, and then pressing                                                           |
|                      |                | key each time.                                                                                    |
| Fn 6 was             | - (Minus Sign) | Enter a minus sign by pressing <b>Fn</b> key,                                                     |
|                      |                | then pressing 6 key.                                                                              |
|                      |                | 1. Copy action.                                                                                   |
| Fn 7                 | Сору           | 2. You must press <b>Fn</b> key, then press                                                       |
| Pues                 |                | key to do "Copy" action each                                                                      |
|                      |                | time.                                                                                             |
| Fn 8 w               | &              | Enter an AND sign by pressing <b>F</b> key,                                                       |
|                      |                | then pressing <b>B</b> key.                                                                       |
| Fn 9 <sub>wavz</sub> | *              | Enter an asterisk sign by pressing                                                                |
|                      |                | key first, and then pressing Dealer key.                                                          |
| Fn 0 11              | Space          | 1. The "Space" function is to move the                                                            |
|                      |                | cursor one space.                                                                                 |
|                      |                | 2. To do this function by pressing                                                                |

| Key<br>Sequence | Fn + Main<br>Function | Definition                                     |
|-----------------|-----------------------|------------------------------------------------|
|                 |                       | key first, and then pressing we key each time. |
|                 |                       | 1. It displays the Start menu.                 |
| Fn 🔹 🕫          | Start Menu            | 2. To do this function by pressing             |
|                 |                       | key first, and then pressing we key each time. |
| Fn +** /        | 1                     | Enter a slash by pressing Ender key first,     |
|                 | ,                     | and then pressing EEE key.                     |

### 2.4.7.2 Alpha plane keys by "Alpha" + main Function

- 1. The key enables you to toggle between the numeric and alpha modes. Numeric mode is when you type numbers with number keys. Alpha mode is when you type letters with the number keys.
- 2. When you press key, it appears "Alpha" icon at the Task bar to indicate Alpha mode is enabled. It means Alpha mode is disabled if there isn't "Alpha" icon at Task bar. The keypad stays in the alpha mode until you press

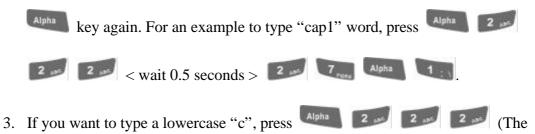

key three times, the key is needed if it's the first alpha

character keying in.). If a letter that is on the same key as the last letter entered, wait two seconds after you pressed the last key, then you can enter the correct series of keystrokes to create the next letter.

4. While you are in the Alpha mode and you press key to initial the Caps

mode, you will render a Caps Lock until you press key again. Once

you are in Caps mode, you stay in Caps until it is pressed again.

5. It appears "A" icon at Task Bar during Caps mode.

| То    | Press the Keys                     | То     | Press the Keys                                                                                    |
|-------|------------------------------------|--------|---------------------------------------------------------------------------------------------------|
| enter | -                                  | enter  |                                                                                                   |
| \$    | Alpha ESC se                       | €      | Alpha ESC se                                                                                      |
| Caps  | Alpha BS <sub>Cape</sub>           |        |                                                                                                   |
| :     | Alpha 1                            | $\sim$ | Alpha 1 : V 1 : V                                                                                 |
| а     | Alpha 2 ANT                        | А      | Alpha BS <sub>Gige</sub> 2 ANC                                                                    |
| b     | Alpha 2 ANT 2 ANT                  | В      | Alpha BS <sub>Giss</sub> 2 ANC 2 ANC                                                              |
| С     | Alpha 2 ANE 2 ANE 2 ANE            | С      | Alpha BS CLAR 2 ANT 2 ANT                                                                         |
| d     | Alpha 3 oss                        | D      | Alpha BS <sub>Cise</sub> 3 DEF                                                                    |
| е     | Alpha 3 ose 3 ose                  | Ш      | Alpha BS <sub>Gase</sub> 3 DEF 3 DEF                                                              |
| f     | Alpha 3 ost 3 ost 3 ost            | F      | Alpha BS CLAR 3 DEF 3 DEF 3 DEF                                                                   |
| g     | Alpha 4 ow                         | G      | Alpha BS <sub>Case</sub> 4 out                                                                    |
| h     | Alpha 4 our 4 our                  | H      | Alpha BS <sub>Gase</sub> 4 out 4 out                                                              |
| i     | Alpha 4 cm 4 cm                    | Ι      | Alpha BS <sub>Case</sub> 4 out 4 out                                                              |
| j     | Alpha 5 yes                        | J      | Alpha BS <sub>Cape</sub> 5 yet                                                                    |
| k     | Alpha 5 m                          | К      | Alpha BS <sub>Gase</sub> 5 yet 5 yet                                                              |
| 1     | Alpha 5 m 5 m                      | L      | Alpha BS <sub>Gun</sub> 5 yet 5 yet                                                               |
| m     | Alpha 6 MND                        | М      | Alpha BS <sub>Cise</sub> 6 MHC                                                                    |
| n     | Alpha 6 MND 6 MND                  | Ν      | Alpha BS <sub>CLAR</sub> 6 MHC 6 MHC                                                              |
| Ο     | Alpha 6 MND 6 MND 6 MND            | 0      | Alpha 6 HND 6 HND 6 HND                                                                           |
| р     | Alpha 7 Pors                       | Р      | Alpha BS <sub>Ciss</sub> 7 <sub>PCRs</sub>                                                        |
| q     | Alpha 7 Pors 7 Pors                | Q      | Alpha BS <sub>Clas</sub> 7 <sub>PCRs</sub> 7 <sub>PCRs</sub>                                      |
| r     | Alpha 7 Pars 7 Pars                | R      | Alpha BS <sub>Ciss</sub> 7 <sub>PDRs</sub> 7 <sub>PDRs</sub> 7 <sub>PDRs</sub>                    |
| S     | Alpha 7 Pars 7 Pars 7 Pars         | S      | Alpha BS <sub>Class</sub> 7 <sub>PDRs</sub> 7 <sub>PDRs</sub> 7 <sub>PDRs</sub> 7 <sub>PDRs</sub> |
| t     | Alpha 8 w                          | Т      | Alpha BS <sub>Case</sub> 8 yes                                                                    |
| u     | Alpha 8 www 8 www                  | U      | Alpha BS <sub>Case</sub> 8 vu 8 vu                                                                |
| V     | Alpha 8 var 8 var                  | V      | Alpha BS <sub>Gaas</sub> 8 year 8 year 8 year                                                     |
| W     | Alpha 9 <sub>WX<sup>YZ</sup></sub> | W      | Alpha BS <sub>Glass</sub> 9 <sub>WKYZ</sub>                                                       |
| х     | Alpha 9 watz 9 watz                | Х      | Alpha BS <sub>CIJA</sub> 9 <sub>WXYZ</sub> 9 <sub>WXYZ</sub>                                      |

| To<br>enter | Press the Keys                    | To<br>enter | Press the Keys                                                                                   |
|-------------|-----------------------------------|-------------|--------------------------------------------------------------------------------------------------|
| У           | Alpha 9 watz 9 watz 9             | Y           | Alpha BS <sub>Gase</sub> 9 <sub>WENZ</sub> 9 <sub>WENZ</sub> 9 <sub>WENZ</sub>                   |
| Z           | Alpha 9 watz 9 watz 9 watz 9 watz | Z           | Alpha BS <sub>case</sub> 9 <sub>WXYZ</sub> 9 <sub>WXYZ</sub> 9 <sub>WXYZ</sub> 9 <sub>WXYZ</sub> |
| (           | Alpha 0 <sup>81</sup>             | )           | Alpha 0 1 0 1                                                                                    |
| ,           | Alpha +                           | ;           | Alpha •                                                                                          |
| =           | Alpha +                           | %           | Alpha + + + +                                                                                    |

### Note:

- 1. The key is not needed to key in if the character isn't the first alpha character being keyed in.
- 2. The keys are not needed to key in if it is not the first capital alpha character being keyed in.

### 2.4.8 Using the SC620 Keypad

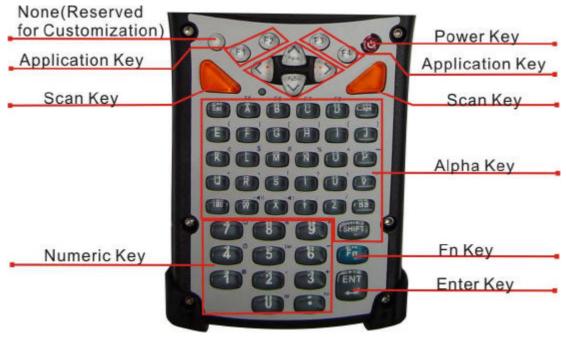

Figure 2-16 SC620 Keypad

Table 2-8 Keypad List

| Key        | Main Function            | Fn + Main Function     |
|------------|--------------------------|------------------------|
| 0          | None                     |                        |
|            | Main Barcode Scan<br>Key |                        |
| ¢          | Power On/Off             |                        |
| F1         | Internet Explorer        |                        |
| F2         | Microsoft WordPad        |                        |
| F3         | Inbox                    |                        |
| F4         | File Explorer            |                        |
| *>         | Right                    | Increase of Brightness |
| < <u>*</u> | Left                     | Decrease of Brightness |
| Patien     | Down                     | Page Down              |
| PgUp       | Up                       | Page Up                |
| E10        | Esc                      |                        |
| Саря       | Caps                     |                        |
| Tab        | Tab                      |                        |
| вѕ         | Backspace                |                        |
| <b>^</b>   | Α                        | F5                     |
| в          | В                        | F6                     |
| c          | С                        | F7                     |
| D          | D                        | F8                     |
| E          | E                        | (                      |
| F          | F                        | )                      |
| G          | G                        | [                      |
| н          | Н                        | ]                      |
|            | Ι                        | {                      |
| J          | J                        | }                      |

| Key   | Main Function   | Fn + Main Function |
|-------|-----------------|--------------------|
| к     | K               | €                  |
| L     | L               | \$                 |
| M     | Μ               | #                  |
| N     | N               | %                  |
| 0     | 0               | ^                  |
| Р     | Р               | ~                  |
| ( a ) | Q               | ,                  |
| R     | R               | 、                  |
| s     | S               | 1                  |
| т     | Т               | ?                  |
| U     | U               | N                  |
| ( v ) | V               | =                  |
| w     | W               | ±∎())              |
| ×     | X               | <b>-</b> •         |
| (Y)   | Y               | ;                  |
| z     | Z               | /                  |
|       | 1               | @                  |
| 2     | 2               | ,                  |
| 3     | 3               | +                  |
| 4     | 4               | Paste              |
| 5     | 5               | Del                |
| 6     | 6               | - (Minus Sign)     |
| 7     | 7               | Сору               |
| 8     | 8               | &                  |
| 9     | 9               | *                  |
| 0     | 0               | Start Menu         |
|       | . (Point)       | Space              |
| SHEFT | SHIFT           |                    |
| Fn    | Function change |                    |
| ENT   | Enter           |                    |

Table 2-9 Special Assembler Key

| Asse | embler | Key | Functionality | Definition                                                                     |
|------|--------|-----|---------------|--------------------------------------------------------------------------------|
| F1   | F4     |     | Warm Reset    | Press "F1" and "F4" button simultaneously.                                     |
| V    | F1     | F4  | Cold Reset    | Press " <b>Power</b> ", " <b>F1</b> " and " <b>F4</b> " button simultaneously. |

#### Table 2-10 Definition of main Function

| Key        | Main Function            | Definition                                                                                                    |
|------------|--------------------------|----------------------------------------------------------------------------------------------------|
| $\bigcirc$ | None                     | Keep its function by customer demand.                                                                                            |
|            | Main Barcode Scan<br>Key | The key activates the scan function of SC620.                                                                                    |
| 0          | Power On/Off             | The wey puts the terminal into and wakes the terminal from suspend mode if this key button is not pressed more than two seconds. |
| F1         | Internet Explorer        | Application key 1, <b>User can define F1</b><br>function from setting.                                                           |
| F2         | Microsoft WordPad        | Application key 2 User can define F2                                                                                             |
| F3         | Inbox                    | Application key 3, User can define F3 function from setting.                                                                     |
| F4         | File Explorer            | Application key 4, User can define F4 function from setting.                                                                     |
| *>         | Right                    | Move the cursor one character to the right.<br>The cursor will move continuously if button<br>is pressed continuously.           |
| < <u>*</u> | Left                     | Move the cursor one character to the left.<br>The cursor will move continuously if button<br>is pressed continuously.            |
| Pg0n       | Down                     | Move the cursor down one row or line The<br>cursor will move continuously if button is<br>pressed continuously.                  |

| Key      | Main Function   | Definition                                     |
|----------|-----------------|------------------------------------------------|
| ć        |                 | Move the cursor up one row or line The         |
| ( A Pgup | Up              | cursor will move continuously if button is     |
|          |                 | pressed continuously.                          |
| Ew       | Esc             | This key performs a cancel action              |
| Com      | Cong            | Conversion of the capital & lower case of      |
|          | Caps            | the alpha key.                                 |
|          |                 | The "TAB" function is to move the cursor       |
| Тар      | Tab             | to the next tab stop or the next control (on a |
|          |                 | form)                                          |
|          |                 | "Backspace" key, it moves the cursor back      |
|          |                 | one space each time the key is pressed. It     |
| BS       | Doolyanooo      | deletes the previous character each time it is |
|          | Backspace       | pressed if you are typing text. The cursor     |
|          |                 | will move continuously if button is pressed    |
|          |                 | continuously.                                  |
|          | A ~ Z           | Use the alpha keys for alphabetic              |
| ~        |                 | characters.                                    |
| 1 ~ 0    | 1~0             | Numeric value keys.                            |
| C        | •               | Point key                                      |
|          |                 | Press and release the SHIFT key to activate    |
|          |                 | the keypad alternate SHIFT functions. The      |
| SHIFT    | SHIFT           | icon appears on the taskbar. Press and         |
|          |                 | release the SHIFT key again to return to the   |
|          |                 | normal keypad functions.                       |
|          | Function change | The <b>F</b> key is used in combination with   |
| Fn       |                 | other keys to type special characters and      |
|          |                 | perform system functions.                      |
|          | Enter           | This key confirms data entry                   |

# 2.4.8.1 Special Function by "Fn" + main Function

The "Fn" key is used in combination with other keys to type special characters and perform system functions.

#### Table 2-11 Special Function key define

| Key Sequence | Fn + Main<br>Function     | Definition                                  |
|--------------|---------------------------|---------------------------------------------|
|              |                           | Increase the LED backlight brightness of    |
|              |                           | display screen(Lighter)                     |
| Fn           | Increase of<br>Brightness | You must press 📧 key, then press 🕟          |
|              |                           | key to increase backlight brightness each   |
|              |                           | time.                                       |
|              |                           | 3. Decrease the LED backlight brightness of |
|              |                           | display screen (darker)                     |
| Fn <*        | Decrease of<br>Brightness | 4. You must press <b>F</b> key, then press  |
|              | Diighthess                | key to decrease backlight brightness        |
|              |                           | each time.                                  |
|              |                           | 3. Move the cursor down one page. The       |
|              |                           | cursor will move continuously if button is  |
|              |                           | pressed continuously.                       |
| Fn PgDn      | Page Down                 | 4. You must press <b>E</b> key, then press  |
|              |                           | key to cursor down one page each time.      |
|              |                           | 3. Move the cursor up one page. The cursor  |
|              |                           | will move continuously if button is         |
|              |                           | pressed continuously.                       |
| Fn PgUp      | Page Up                   | 4. You must press <b>En</b> key, then press |
|              |                           | key to cursor up one page each              |
|              |                           | time.                                       |
|              | F5 (Barcode               | Application key 5, User can define F5       |
| Fn           | Settings)                 | function from setting.                      |
| Fn B         | <b>F6</b> (Media Player)  | Application key 6, User can define F6       |
|              | (wieura Flayer)           | function from setting.                      |
| Fn C         | F7 (Calculator)           | Application key 7, User can define F7       |
|              |                           | function from setting.                      |

| Key Sequence | Fn + Main<br>Function | Definition                                                      |
|--------------|-----------------------|-----------------------------------------------------------------|
| Fn D         | F8 (Information)      | Application key 8, User can define F8<br>function from setting. |
| Fn E         | (                     | Enter a ( by pressing <b>F</b> key, then                        |
|              | (                     | pressing 🔲 key.                                                 |
| Fn F         |                       | Enter a ) by pressing <b>F</b> key, then                        |
|              | ,                     | pressing <b>F</b> key.                                          |
| Fn G         | ſ                     | Enter a [ by pressing <b>F</b> key, then                        |
|              | L                     | pressing G key.                                                 |
| Fn H         | ]                     | Enter a ] by pressing <b>F</b> key, then                        |
|              |                       | pressing 🔲 key.                                                 |
| Fn           | {                     | Enter a { by pressing <b>f</b> key, then                        |
|              |                       | pressing 🛄 key.                                                 |
| Fn J         | }                     | Enter a } by pressing <b>(Fine)</b> key, then                   |
|              |                       | pressing 💭 key.                                                 |
| Fn K         | €                     | Enter a € by pressing <b>[</b> <sup>™</sup> ] key, then         |
|              |                       | pressing 📧 key.                                                 |
| Fn           | \$                    | Enter a \$ by pressing <b>F</b> key, then                       |
|              | Ψ                     | pressing 🕒 key.                                                 |
| Fn           | #                     | Enter a # by pressing <b>(</b> key, then                        |

| Key Sequence | Fn + Main<br>Function | Definition                                                           |
|--------------|-----------------------|----------------------------------------------------------------------|
|              |                       | pressing 🚺 key.                                                      |
| Fn N         | %                     | Enter a % by pressing 💼 key, then                                    |
|              |                       | press 🔊 key.                                                         |
| Fn O         | ^                     | Enter a ^ by pressing <b>F</b> key, then                             |
|              |                       | press 💽 key.                                                         |
| Fn P         | ~                     | Enter a ~ by pressing 💼 key, then                                    |
|              |                       | pressing 🕐 key.                                                      |
| Fn Q         | ,                     | Enter a , by pressing <b>F</b> key, then                             |
|              |                       | pressing 🔍 key.                                                      |
| Fn R         | `                     | Enter a , by pressing <b>F</b> key, then                             |
|              |                       | pressing R key.                                                      |
| Fn           | I                     | Enter a ! by pressing <b>(</b> key, then                             |
|              |                       | pressing skey.                                                       |
| Fn           | ?                     | Enter a ? by pressing <b>F</b> key, then                             |
|              |                       | pressing 🚺 key.                                                      |
| Fn U         | \                     | Enter a \ by pressing <b>F</b> <sup>n</sup> key, then                |
|              |                       | pressing w key.                                                      |
| Fn           | =                     | Enter $a = by$ pressing $\begin{bmatrix} Fn \end{bmatrix}$ key, then |

| Key Sequence | Fn + Main<br>Function | Definition                                                                                                    |
|--------------|-----------------------|----------------------------------------------------------------------------------------------------|
|              |                       | press 🔽 key.                                                                                                    |
| Fn W         | +())                  | Increases device volume, press <b>F</b> key and then press <b>k</b> ey.                                                                                        |
| Fn X         | <b></b> ()            | Decreases device volume, press <b>F</b> <sup>n</sup> key<br>and then press <b>key</b> .                                                                        |
| FnY          | ;                     | Enter a ; by pressing <b>F</b> key, then pressing <b>key</b> .                                                                                                 |
| FnZ          | /                     | Enter a / by pressing <b>F</b> <sup>n</sup> key, then pressing <b>Z</b> key.                                                                                   |
| Fn 1         | @                     | Enter a @ by pressing 🔽 key, then pressing 🚺 key.                                                                                                    |
| Fn 2         | ,                     | Enter a {'} by pressing <b>F</b> key, then pressing <b>2</b> key.                                                                                              |
| Fn 3         | +                     | Enter a plus sign by pressing <b>F</b> key, then pressing <b>3</b> key                                                                                         |
| Fn 4         | Paste                 | <ul> <li>3. It is to do "Paste" function.</li> <li>4. To do this function by pressing <i>key</i> first, and then pressing <i>key</i> key each time.</li> </ul> |
| Fn 5         | Del                   | <ol> <li>The "Delete" function delete the next<br/>character forward each time.</li> <li>To do "Delete" function by pressing</li> </ol>                        |

| Key Sequence | Fn + Main<br>Function | Definition                                                                         |
|--------------|-----------------------|------------------------------------------------------------------------------------|
|              |                       | <b>F</b> <sup>n</sup> key first, and then pressing <b>5</b>                        |
|              |                       | key each time.                                                                     |
| Fn 6         | - (Minus Sign)        | Enter a minus sign by pressing 🚥 key, then                                         |
|              |                       | pressing 🚺 key.                                                                    |
| Fn 7         | Сору                  | 3. Copy action.                                                                    |
|              |                       | 4. You must press <b>E</b> key, then press                                         |
|              |                       | 7 key to do "Copy" action each time.                                               |
| Fn 8         | &                     | Enter an AND sign by pressing <b>En</b> key,                                       |
|              | ~                     | then pressing <b>8</b> key.                                                        |
| Fn 9         | *                     | Enter an asterisk sign by pressing <b>En</b> key                                   |
|              |                       | first, and then pressing <b>9</b> key.                                             |
| Fn O         | Start Menu            | 3. It displays the Start menu.                                                     |
|              |                       | 4. To do this function by pressing <b>F</b> <sup>n</sup> key                       |
|              |                       | first, and then pressing <b>O</b> key each                                         |
|              |                       | time.                                                                              |
| Fn           | Space                 | 3. The "Space" function is to move the                                             |
|              |                       | <ul> <li>cursor one space.</li> <li>4. To do this function by pressing </li> </ul> |
|              |                       | first, and then pressing 💽 key each                                                |
|              |                       | time.                                                                              |

## 2.4.9 Using the Ear/Microphone

Connect Ear/Microphone to PDT earphone jack connector. The PDT is not built in microphone; if you like to record the voice, you have to use Ear/Microphone.

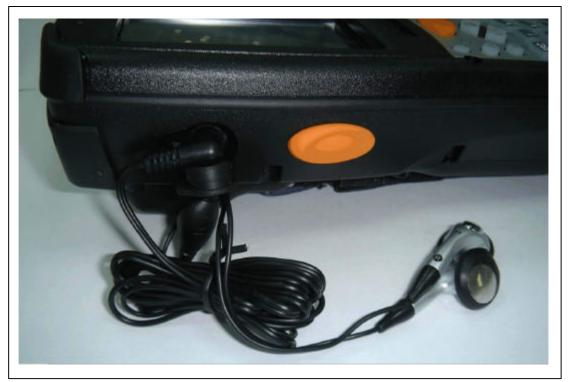

Figure 2-17 Ear/Microphone